# 木算(もくさん)基本マニュアル1

## <面積計算編>

木算(もくさん)面積計算機能の特徴

◆ 塗り絵感覚の操作でグリッド(方眼)の色をつけた部分を面積として計算します。

² グリッドの⼨法を任意の箇所だけ変更して計算できます。(可変グリッド)

木算(もくさん)は Microsoft Excel 上で動作するフリーソフトです。 お使いのパソコンに Microsoft Excel がインストールされている必要があります。

※本ソフトは無償で使用できるフリーソフトです。ソフトやデータを利用した事によって生じたトラ ブルや損害などに対して⼀切の責任を負いません。同意できる⽅のみご使⽤ください。

【未対応について】

⑴ グリッド変更を1、2 階別々に設定できません。(別々にすると N 値計算が対応できません) ⑵ 斜め壁には対応していません。

木算(もくさん)<面積計算編>

#### ⽬次

- 1.木算(もくさん)を開く ・・・・・・・・・・・・・・・・ P 2
- 2. 方眼に色をつけて面積を計算する ・・・・・・・・・・・・P3

(1)面積計算させたい範囲の選択方法 (2)着色ボタンと面積計算ボタンの使い方 (3)色分けによる面積計算 (4)消しゴムボタンの使い方

#### 3. グリッドの寸法を変えて面積を計算する (可変グリッド)・・P5

- (1)グリッド寸法の一部変更の方法
- (2)グリッド一括変更の方法
- 4. 2階の入力・・・・・・・・・・・・・・・・・・・・・・・・ P7
	- (1)入力時の注意1
- (3) 入力時の注意2

#### 1. 木算(もくさん)を開く

Windows の場合

- ① ⽊算(もくさん)のファイルを右クリックし、「プロパティ」をクリックします。
- ② 全般タブ内にある「セキュリティ:」欄の「許可する」にチェックを⼊れます。
- ③ 「OK」をクリックします。

④ ⽊算(もくさん)のファイルを開きます。

(最新のアップデートによりインターネットから取得したマクロ付きのエクセルファイルを 開くと、マクロは自動的にブロックされるようになりました。木算 (もくさん) はマクロを有効に しないとプログラムが動作しません。)

Mac の場合

- (1) 木算(もくさん)のファイルを開きます。
- ② 「このブック にはマクロが含まれています。ファイルを開く前にマクロを無効にしますか?」 という警告が表れますので、「マクロを有効にする」を選んでクリックします。

木算(もくさん)の初期画面が現れます。

⻘い枠線で仕切られた領域が 1 階の作業領域となっています。(2 階は緑の枠線) ⻘い枠線で仕切られた作業領域が画⾯に収まるように調整します。

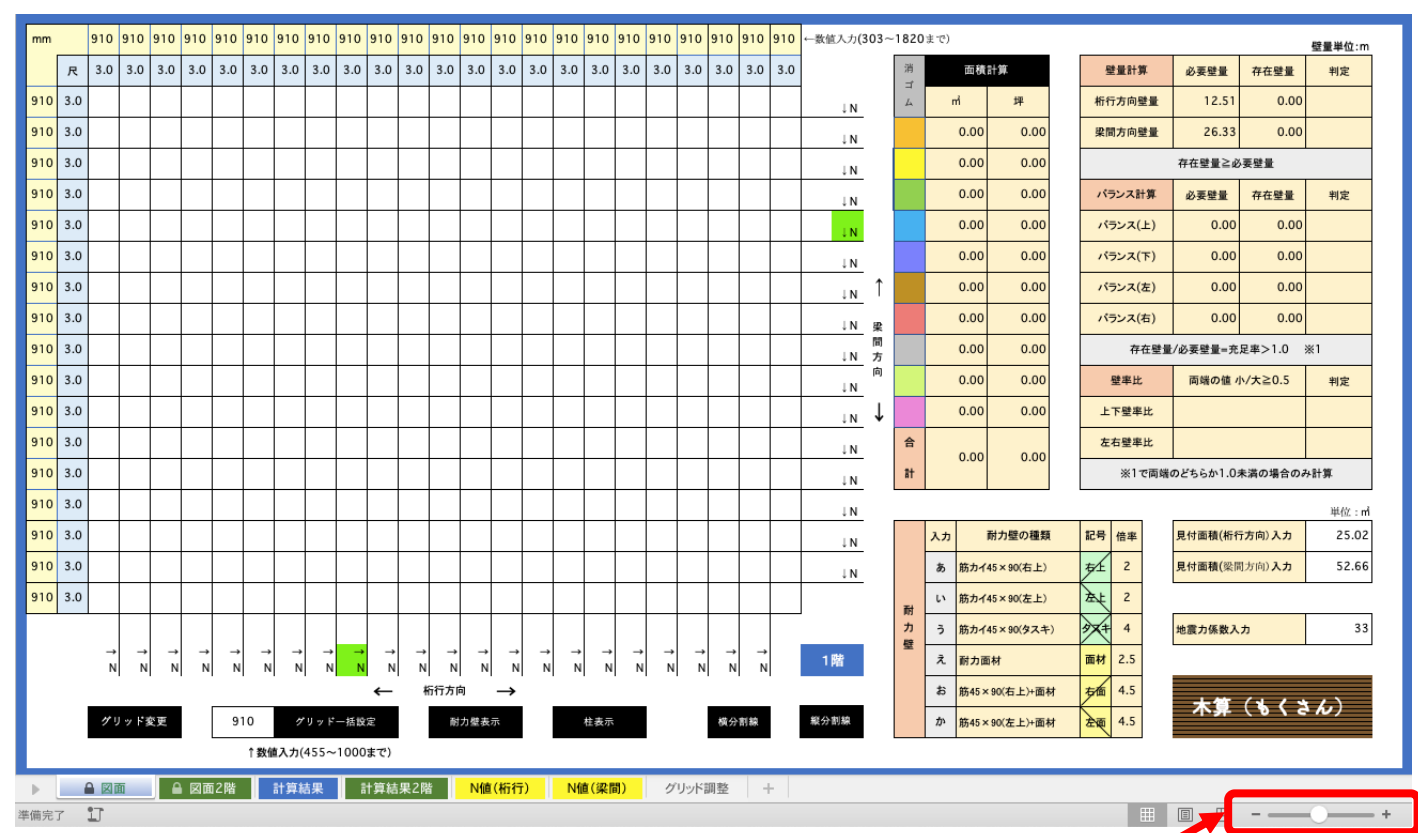

木算(もくさん)の初期画面 青い枠線で仕切られた 1 階作業領域が画面に収まるように調整します

## 2.方眼に色をつけて面積を計算する

(1)面積計算させたい範囲の選択方法

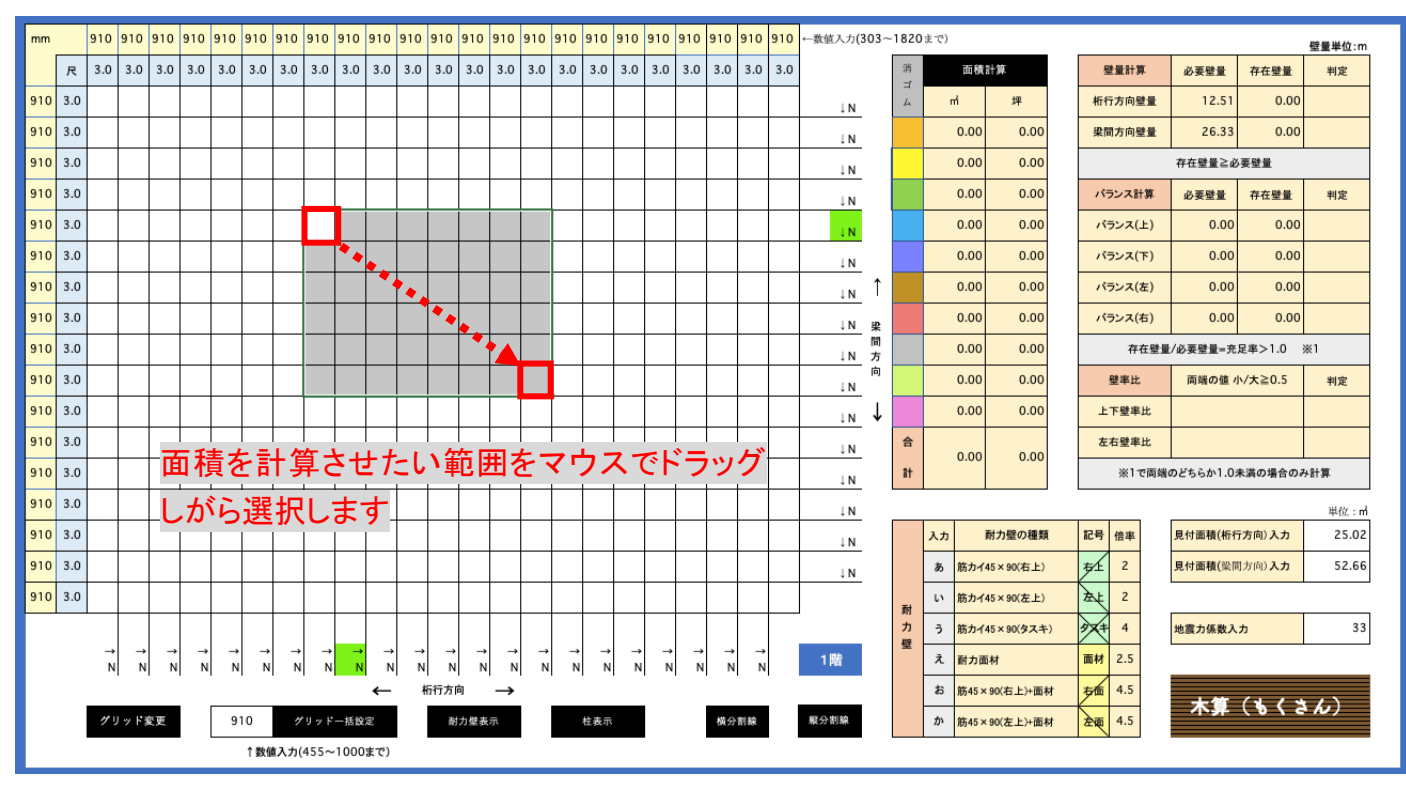

(2)着色ボタンと面積計算ボタンの使い方

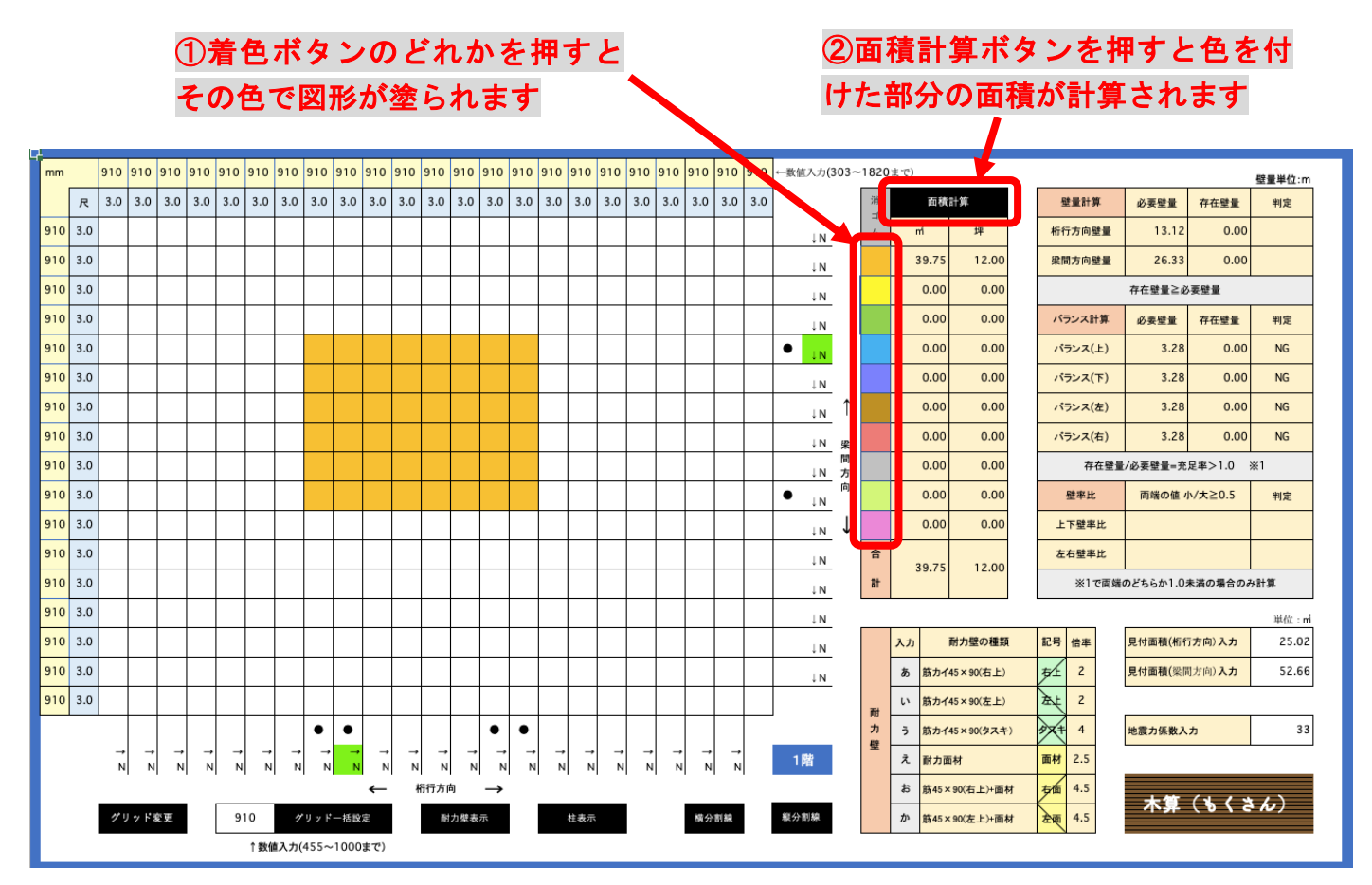

#### ⑷ ⾊分けによる⾯積計算

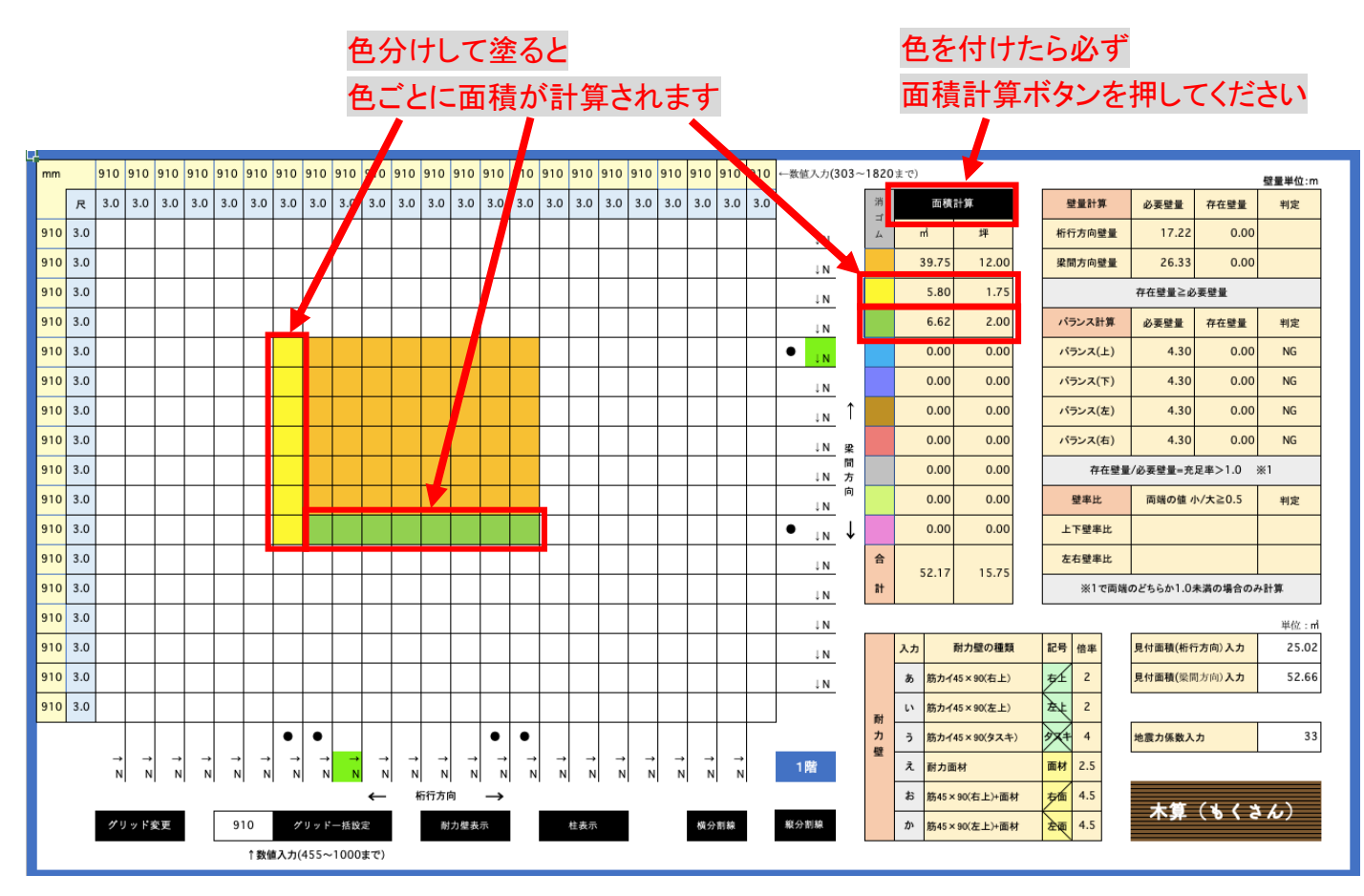

#### (4)消しゴムボタンの使い方

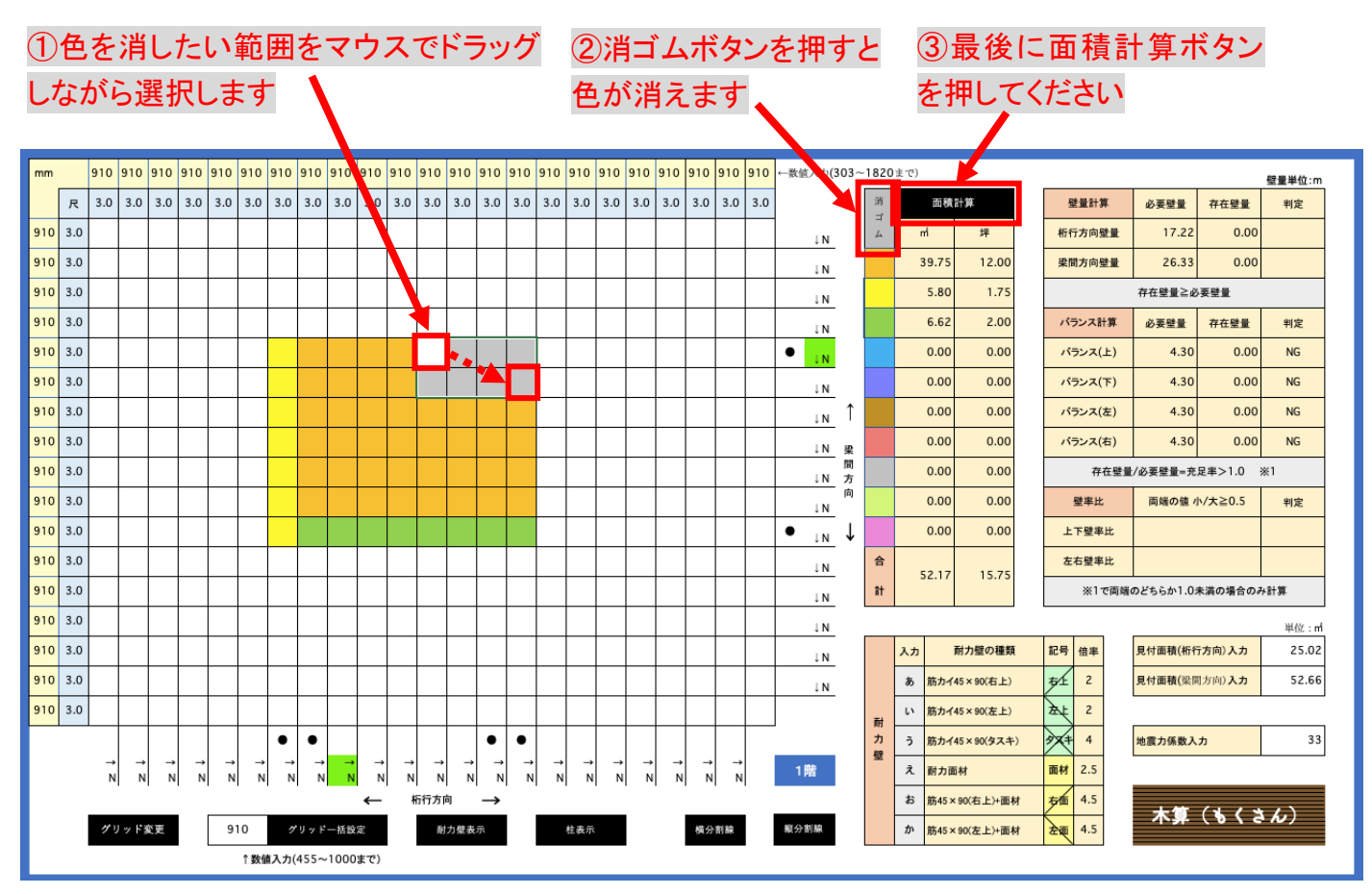

## 3.グリッドの寸法を変えて面積を計算する(可変グリッド)

(1)グリッド寸法の一部変更の方法

変更したい寸法にグリッドの数字を書き換えます

下記の説明図では幅の数値を 1365、高さの数値を 1515 に1箇所ずつ書き換えました

(注意! 入力する数字は 303〜1820 までにしてください)

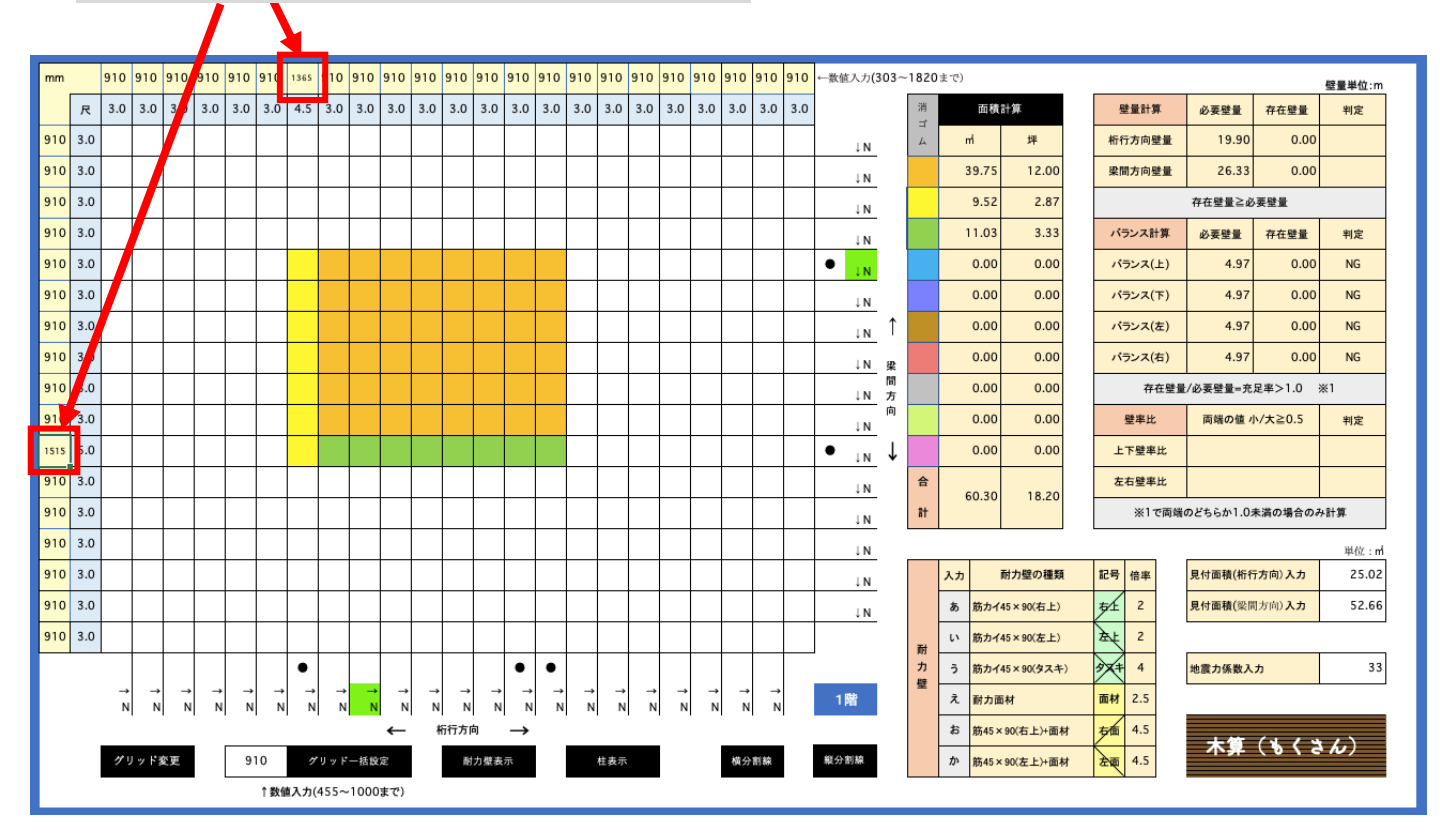

#### 面積計算ボタンを押すと変更したグリッド での面積が反映されます。

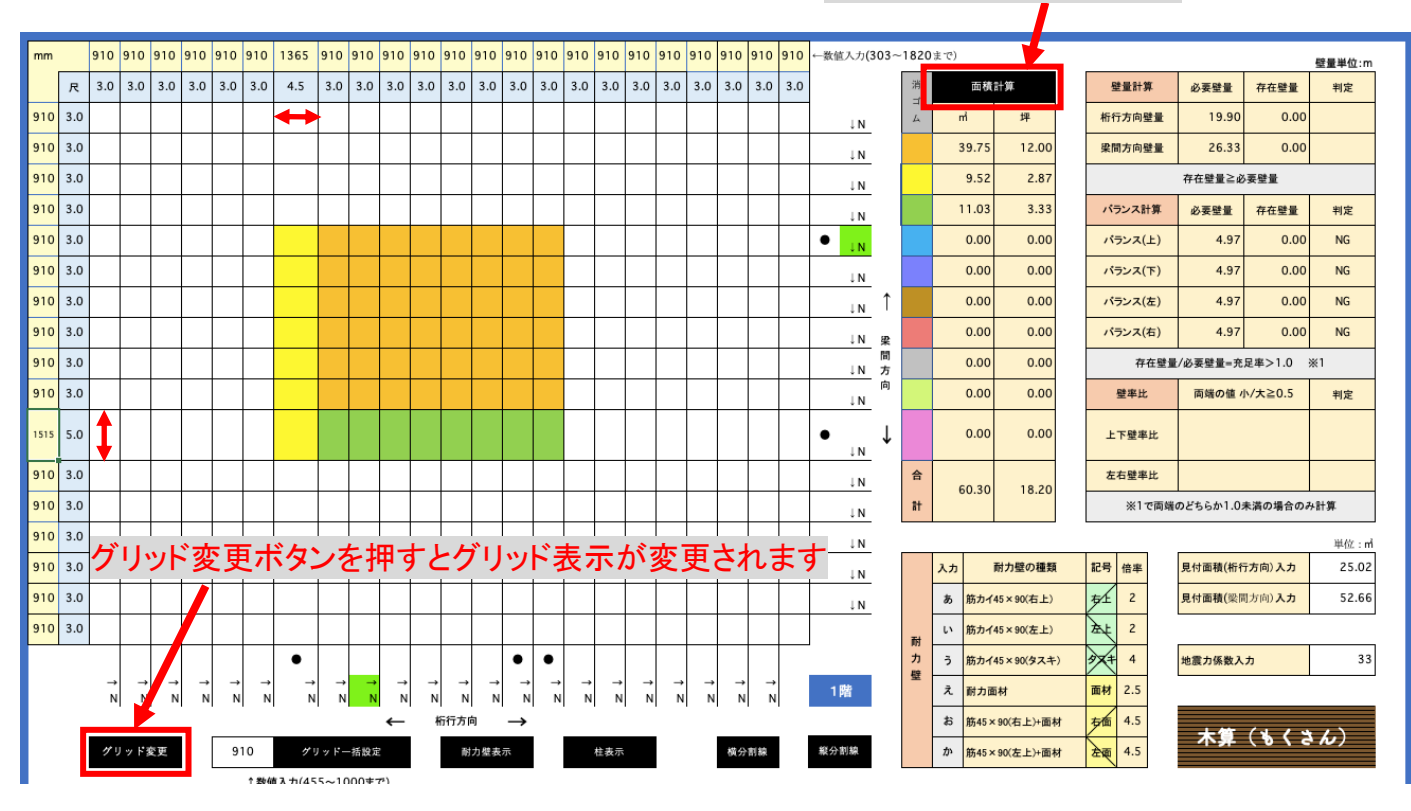

#### (2)グリッド一括変更の方法

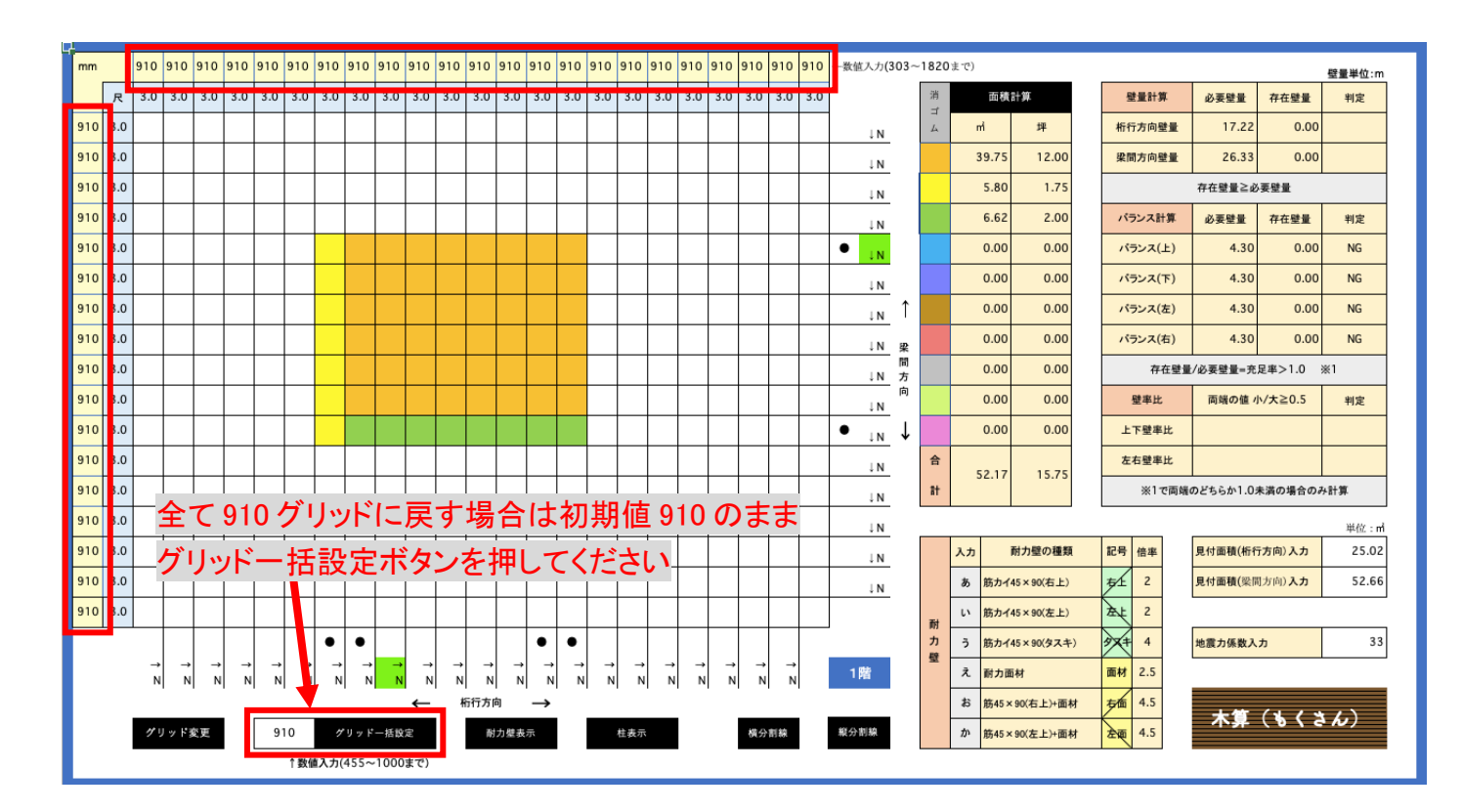

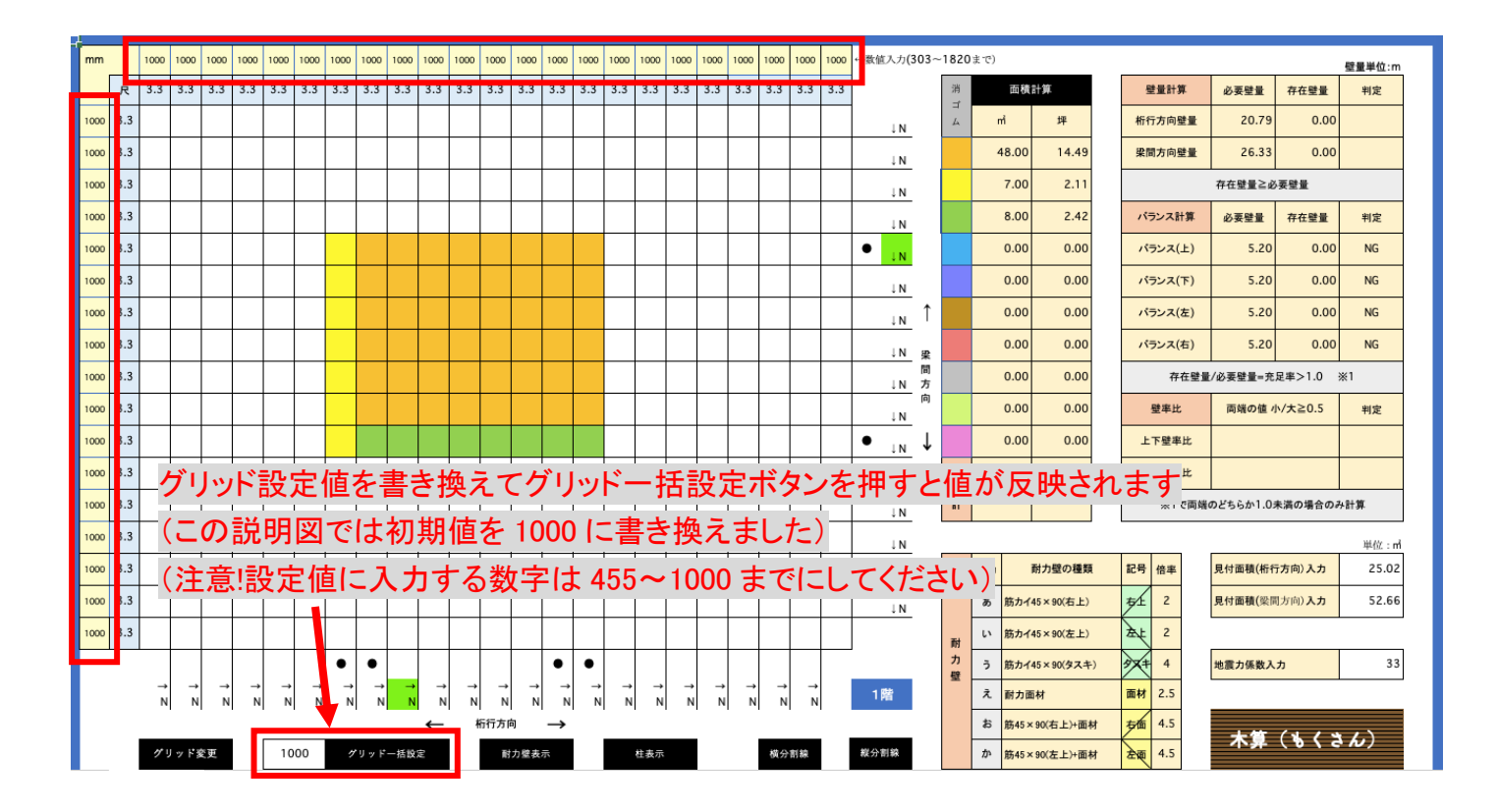

### 4. 2階の入力

2階入力は基本的に1階と同じです。

シートを「図面2階」に切り替えて入力して下さい。(枠線が緑の画面)

入力する際、下記の点にご注意ください。

(1) 入力時の注意1

建物を⼊⼒する際、1、2 階の位置がずれないように注意して下さい。図⾯1、2 階のシートを 切り替えながら確認して下さい。(ずれがあると N 値計算が正しく⾏われません)

(2) 入力時の注意2

グリッドの変更は1階画面でのみ行えます。1階で変更すると2階も自動的に同じグリッドに 変更されます。(N 値計算の都合上1、2 階バラバラにグリッドを変更できません)

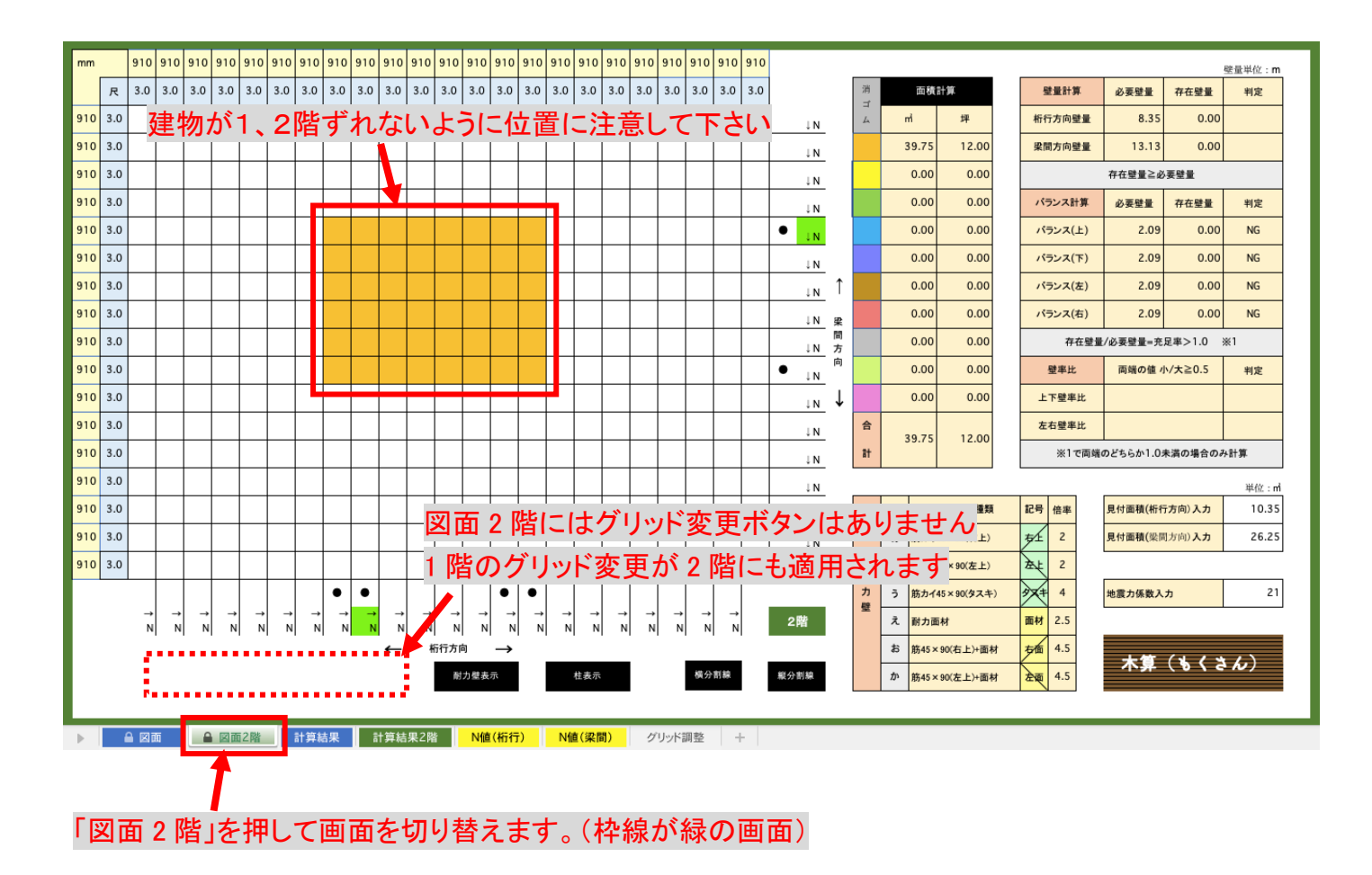

作業したファイルを保存するときは「ファイル」から「名前を付けて保存」を選び任意のファイル 名で保存してください。